# **OBTENTION D'AIDE**

Si vous rencontrez des problèmes avec votre produit LaCie, consultez la tableau ci-après pour la liste des ressources disponibles.

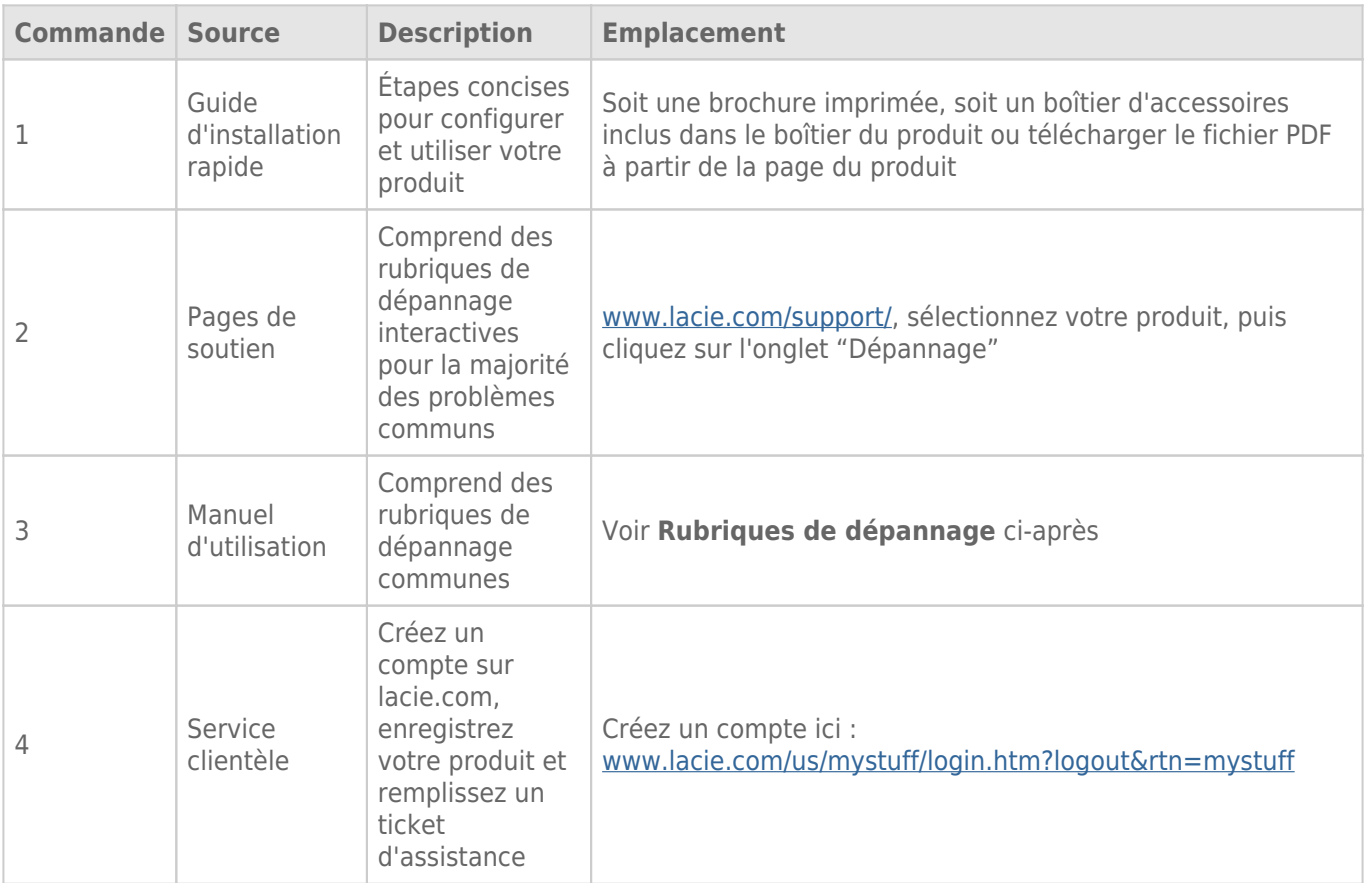

**NB :** LaCie a pour mission de fournir des produits de qualité supérieure afin d'enrichir la vie de ses clients. Afin d'aider LaCie à offrir une assistance à la clientèle de meilleure qualité, nous vous encourageons à créer un compte et à enregistrer votre produit sur [www.lacie.com/us/mystuff/login.htm? logout&rtn=mystuff.](http://www.lacie.com/us/mystuff/login.htm? logout&rtn=mystuff) Vous pouvez ainsi nous transmettre des retours d'informations importantes et recevoir des mises à jours relatives à votre périphérique LaCie.

## RUBRIQUES SUR LE DÉPANNAGE

**Remarque :** Le service de dépannage interactif, un moyen très efficace de résoudre les problèmes rencontrés avec votre produit, est disponible sur [www.lacie.com/support/.](http://www.lacie.com/support/) Sélectionnez votre produit, puis cliquez sur l'onglet « Troubleshooting » (« Dépannage »).

## All Users (Tous les utilisateurs)

#### Problème : Mes transferts de fichiers sont trop lents.

[Q : Connexion USB 3.0 : Le disque est-il connecté via une interface USB 3.0 à un port USB 2.0 de l'ordinateur ou du](#page--1-0) [concentrateur ?](#page--1-0)

R : Si votre disque est connecté à un port ou à un concentrateur USB 2.0, ces performances réduites sont normales. Un périphérique USB 3.0 SuperSpeed n'atteint les niveaux de performance de l'interface USB 3.0 que s'il est connecté directement à un port ou à un concentrateur USB 3.0. Dans le cas contraire, le périphérique USB 3.0 fonctionne selon les taux de transfert de l'interface USB, moins élevés. Envisagez d'acheter une carte PCI Express USB 3.0 (pour ordinateurs de bureau) ou ExpressCard 34 (pour ordinateurs portables) pour permettre à votre ordinateur de bénéficier des taux de transfert USB 3.0.

[Q : Connexion USB 3.0 : Les pilotes USB 3.0 sont-ils installés sur votre ordinateur ?](#page--1-0)

R : Vérifiez que les pilotes USB 3.0 SuperSpeed de l'adaptateur de bus hôte et du périphérique sont correctement installés. En cas de doutes, désinstallez et réinstallez les pilotes.

[Q : Connexion USB 3.0 : L'ordinateur et le système d'exploitation prennent-ils en charge la norme USB 3.0 SuperSpeed ?](#page--1-0)

R : Reportez-vous à l'emballage de votre produit ou à l'assistance en ligne sur la page [www.lacie.com/support/](http://www.lacie.com/support/) pour vérifier la configuration système requise.

[Q : Le disque dur interne de votre ordinateur limite-t-il les taux de transfert ?](#page--1-0)

R : Si le niveau de performances du disque dur interne de votre ordinateur est réduit (généralement sur les ordinateurs portables et netbooks), il limite le taux de transfert car le taux de transfert du disque interne est sensiblement plus lent que celui de votre disque dur LaCie.

#### Problème : Je reçois des messages d'erreur de transfert de fichier et/ou Time Machine ne fonctionne pas.

[Q : Un message "Error-50" \(Erreur 50\) s'est-il affiché lors de la copie de données sur le disque de stockage ?](#page--1-0)

R : Lorsque vous copiez des fichiers ou des dossiers d'un ordinateur vers un volume FAT 32, certains caractères sont ignorés. Il s'agit notamment des caractères suivants :

#### $? <$  >  $/$  \ :

Étant donné qu'il n'offre pas un niveau de performances optimal, LaCie déconseille l'utilisation du système de fichiers FAT 32 avec votre produit. Reportez-vous à la rubrique [Formatage et partitionnement optionnels](http://manuals.lacie.com/fr/manuals/rugged-thunderbolt-usb3/formatting) pour être accompagné dans le choix d'un système de fichiers. De plus, Time Machine est uniquement compatible avec les disques formatés en HFS+ ou en HFS+ (journalisé). Reformatez le disque pour le rendre compatible avec Time Machine.

#### Problème : Je reçois un message d'erreur qui me signale que le disque est déconnecté.

[Q : Cela s'est-il produit lorsque l'ordinateur quittait le mode veille ?](#page--1-0)

R : Ignorez ce message. Le disque réapparaîtra automatiquement sur le bureau. Pour consommer moins d'énergie, la rotation des disques LaCie s'arrête lorsque l'ordinateur passe en mode veille ; toutefois, lorsque vous repassez en mode actif, le disque n'a pas suffisamment de temps pour quitter le mode veille.

#### Problème : La capacité disponible affichée semble erronée.

[Q : Je viens de déplacer un grand nombre de fichiers vers la corbeille de mon disque dur Thunderbolt. Pourquoi cela n'est-il](#page--1-0) [pas reflété dans l'espace disponible affiché ?](#page--1-0)

R : L'espace disque ne sera récupéré qu'une fois le fichier complètement effacé. Pour supprimer les fichiers de manière permanente, videz la corbeille.

[Q : Pourquoi la capacité du volume est-elle inférieure à celle affichée sur le disque de stockage Thunderbolt \(disques durs](#page--1-0) [uniquement\) ?](#page--1-0)

R : Après un formatage, la capacité affichée disponible sur un disque est inférieure à celle indiquée sur l'emballage. La différence provient de la différence d'interprétation de la capacité par le système d'exploitation. Par exemple, un disque dur pouvant stocker 500 000 000 000 octets est divisé par 1 000 000 000, soit 500 Go. Cette capacité est celle inscrite sur l'emballage en provenance du fournisseur. Le système d'exploitation utilise des règles de calcul légèrement différentes et divise 500 000 000 000 par 1 073 741 824, soit 466 Go.

### Mac

#### Problème : Le disque ne s'affiche pas sur mon ordinateur.

[Q : Votre Finder est-il configuré pour ne pas afficher les disques durs sur le bureau ?](#page--1-0)

R : Accédez à votre Finder et vérifiez si **Preferences > General tab > Show these items on the desktop: (Préférences > onglet Général > Afficher ces éléments sur le bureau :)** et **Hard Disks (Disques durs)** sont sélectionnés. Dans le cas contraire, rendez-vous à la rubrique suivante.

[Q : Est-il connecté à un Mac qui prend en charge la technologie Thunderbolt ?](#page--1-0)

R : Le connecteur Thunderbolt de votre Mac est semblable au connecteur Mini DisplayPort. Bien que les ordinateurs Macintosh plus anciens comprennent un ou plusieurs connecteurs Mini DisplayPort, ceux-ci servent uniquement à connecter un ou plusieurs moniteurs. Veuillez noter que les anciens ordinateurs Mac équipés de connecteurs Mini DisplayPort ne prennent pas en charge les périphériques dotés de la technologie Thunderbolt, tels que le disque de stockage LaCie Thunderbolt.

[Q : J'ai connecté le produit Thunderbolt à mon nouvel ordinateur Mac grâce à un ancien câble Mini DisplayPort utilisé pour](#page--1-0) [mes moniteurs. Pourquoi mon disque Thunderbolt ne s'affiche pas sur l'ordinateur ?](#page--1-0)

R : Les périphériques de stockage Thunderbolt nécessitent des câbles spécialement conçus pour la technologie Thunderbolt. Rendez-vous sur le site [www.lacie.com](http://www.lacie.com) pour obtenir plus d'informations sur les câbles compatibles avec la technologie Thunderbolt.

[Q : Avez-vous suivi correctement la procédure d'installation ?](#page--1-0)

R :

- Consultez la procédure d'installation [\(Connexion](http://manuals.lacie.com/fr/manuals/rugged-thunderbolt-usb3/connection)).
- Utilisez uniquement un câble compatible avec la technologie Thunderbolt sur un Mac.
- Vérifiez que les deux extrémités du câble sont entièrement insérées dans leurs ports respectifs.
- Essayez de déconnecter le câble, puis patientez 10 secondes avant de le reconnecter.
- Si le disque n'est toujours pas reconnu, redémarrez l'ordinateur et réessayez.

## **Windows**

#### Problème : Le disque ne s'affiche pas sur mon ordinateur.

[Q : Vous êtes en train d'essayer de connecter le produit à un ordinateur hôte via l'interface Thunderbolt sans avoir installé](#page--1-0) [les pilotes Thunderbolt ?](#page--1-0)

R : Des pilotes sont nécessaires pour l'interface Thunderbolt. Déconnectez le câble Thunderbolt et branchez le câble USB. Pour installer les pilotes, suivez les étapes indiquées dans la section [Installation des pilotes](http://manuals.lacie.com/fr/manuals/rugged-thunderbolt-usb3/drivers) [\(Windows uniquement\)](http://manuals.lacie.com/fr/manuals/rugged-thunderbolt-usb3/drivers). Puis, déconnectez le câble USB et branchez le câble Thunderbolt.

[Q : Les deux extrémités du câble d'interface sont-elles correctement branchées ?](#page--1-0)

R :

- Vérifiez que les deux extrémités du câble sont entièrement insérées dans leurs ports respectifs.
- Essayez de déconnecter le câble, puis patientez 10 secondes avant de le reconnecter.
- Si le disque n'est toujours pas reconnu, redémarrez l'ordinateur et réessayez.

[Q : Le disque apparaît-il dans la liste du Device Manager \(Gestionnaire de périphériques\) ?](#page--1-0)

R : Tous les disques LaCie apparaissent dans un emplacement du Device Manager (Gestionnaire de périphériques) au moins.

Pour accéder au Device Manager (Gestionnaire de périphériques), cliquez sur **Start (Démarrer)**, puis sélectionnez **Run (Exécuter)** dans le menu. Dans Windows Vista, l'option « Run » (« Exécuter ») n'apparaît pas par défaut ; pour y accéder, appuyez sur les touches [Windows-button] et [R] de votre clavier.

Saisissez la commande : **devmgmt.msc**

Cliquez sur **OK** pour ouvrir le programme Device Manager (Gestionnaire de périphériques) . Pour le dépannage, reportez-vous à la section **Disk Drives (Lecteurs de disques)**. Il peut être nécessaire de cliquer sur le signe **+** sur le côté gauche.

Si vous n'êtes pas sûr que votre disque est répertorié, débranchez-le puis reconnectez-le. L'entrée qui change correspond à votre disque LaCie.

[Q : Votre disque n'apparaît pas du tout ?](#page--1-0)

R : Suivez les recommandations des rubriques relatives au dépannage physique ci-avant.

[Q : Votre disque est-il répertorié à côté d'une icône inhabituelle ?](#page--1-0)

R : Le Gestionnaire de périphériques de Windows peut généralement fournir des informations concernant les défaillances des accessoires. Il n'affiche pas de cause exacte ou de solution, mais il peut vous aider à résoudre la plupart des problèmes.

Un périphérique qui pose problème se reconnaît à son icône inhabituelle. Au lieu de l'icône normale basée sur le type de périphérique, il s'agit d'un point d'exclamation, d'un point d'interrogation ou d'un X.

Cliquez avec le bouton droit de la souris sur cette icône, puis sélectionnez **Properties (Propriétés)**. L'onglet **General (Général)** affiche les motifs de dysfonctionnement du périphérique.

Cela ne fonctionne toujours pas ? Il peut s'agir d'un défaut matériel ou d'un autre problème. À présent, consultez le site [www.lacie.com/support/.](https://www.lacie.com/support/)